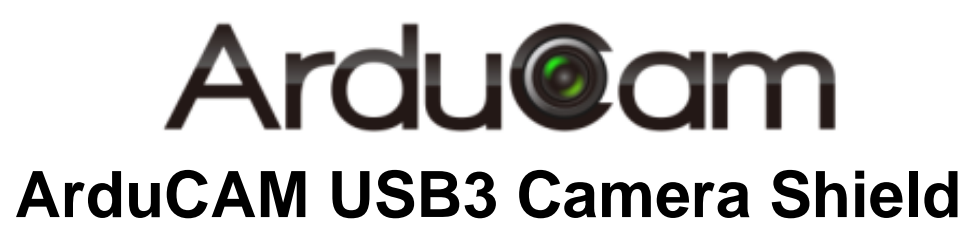

User Guide

Rev 1.0, May 2018

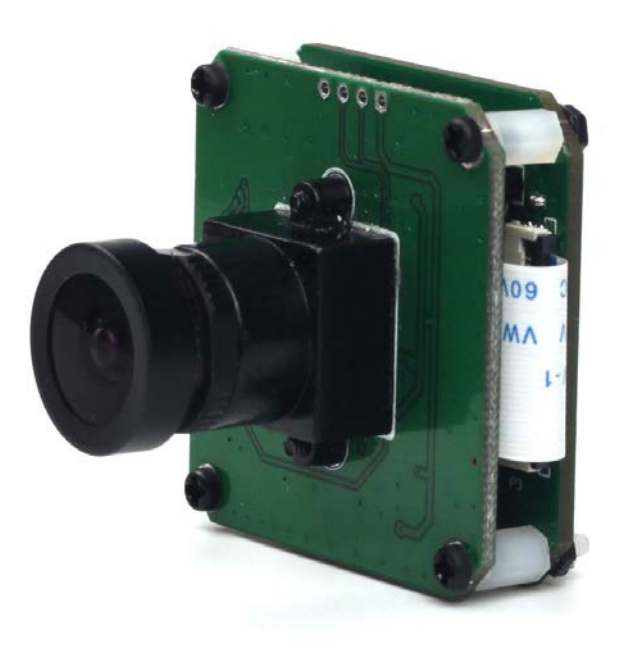

# **Table of Contents**

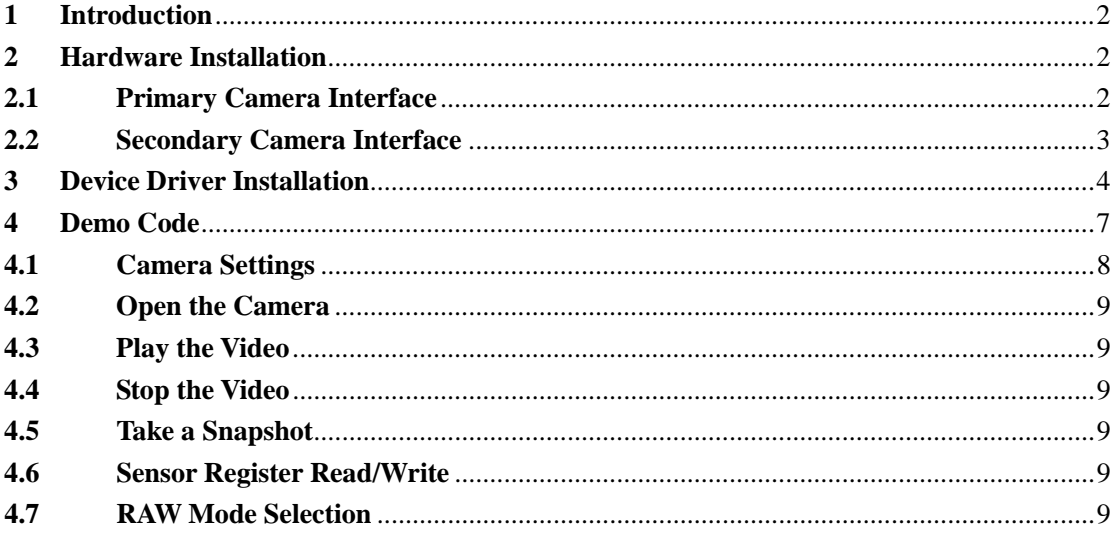

# <span id="page-2-0"></span>**1 Introduction**

This user guide describes the detail operation of ArduCAM USB3 camera shield. The latest device driver, SDK library and examples can be downloaded from the [https://github.com/ArduCAM/ArduCAM\\_USB\\_Camera\\_Shield.](https://github.com/ArduCAM/ArduCAM_USB_Camera_Shield)

# <span id="page-2-1"></span>**2 Hardware Installation**

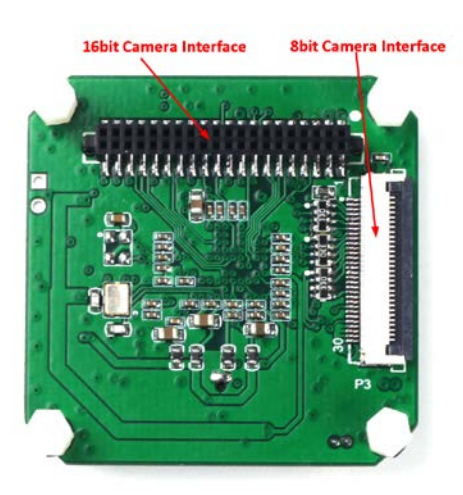

There are two camera interface provided on the USB3 camera shield, but only one camera interface can be used at a time.

# **2.1 8-bit Camera Interface**

<span id="page-2-2"></span>The primary camera interface is used for camera breakout board with 30pin ribbon cable. The pin definition is shown in Table 1. Although the camera breakout board might has more than 8bit data bus, only the upper 8bit connected to the USB camera shield through this FPC connector.

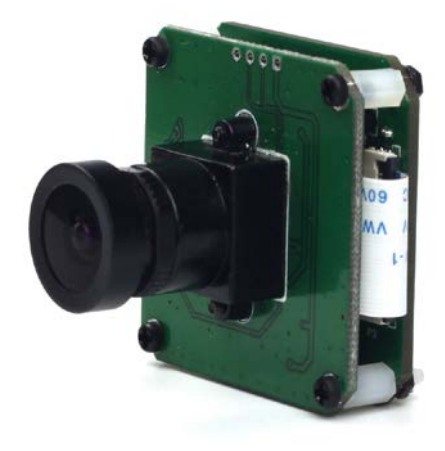

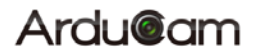

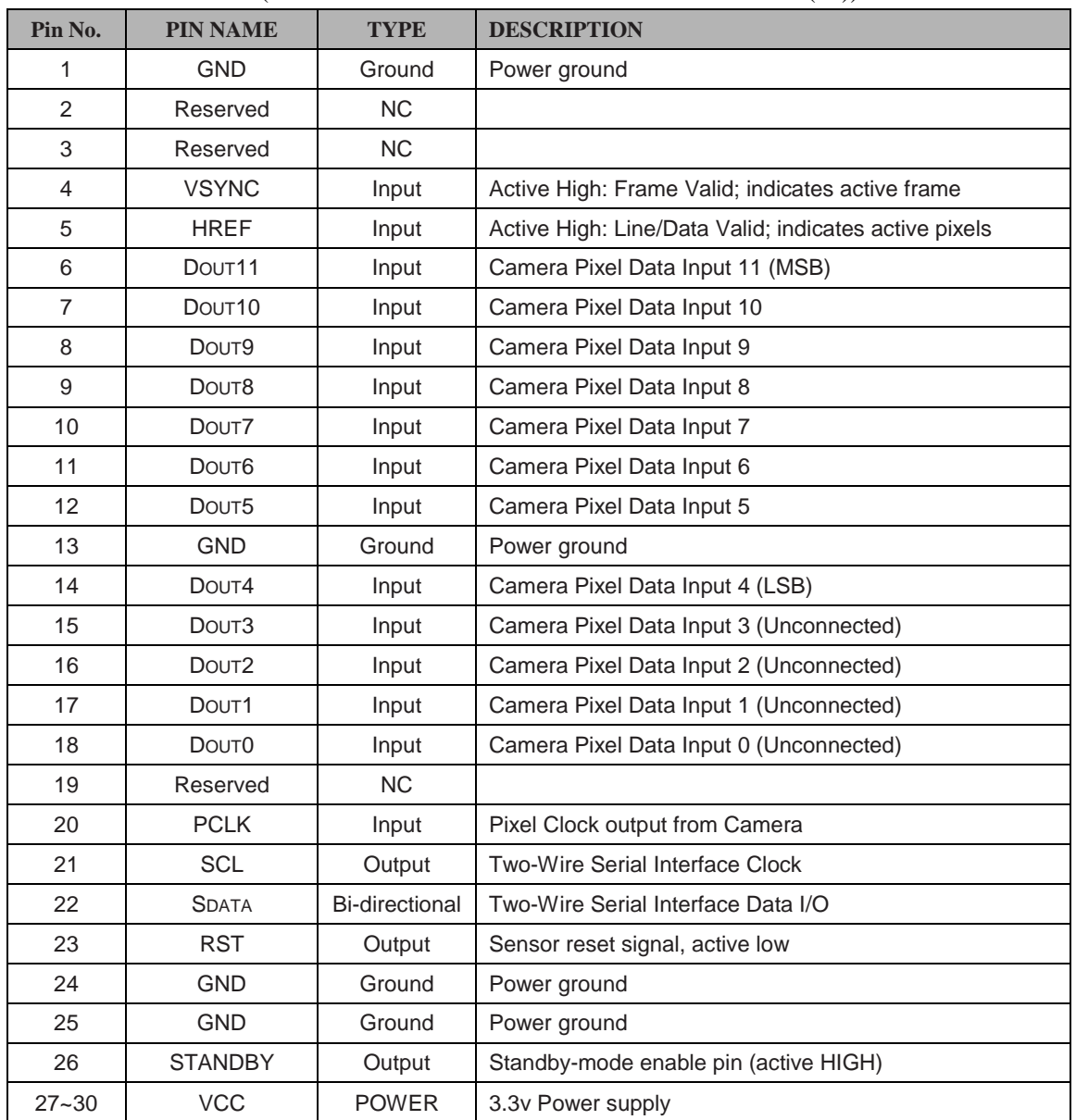

# Table 1 8-bit Camera Interface Pin Definition (Connector Part Number: Hirose FH28D-30S-0.5SH(05))

# **2.2 16-bit Camera Interface**

<span id="page-3-0"></span>The secondary camera interface is used for MIPI camera, stereo-camera or customized camera adapter boards which support up to 16bit data bus. The pin definition is shown in Table 2.

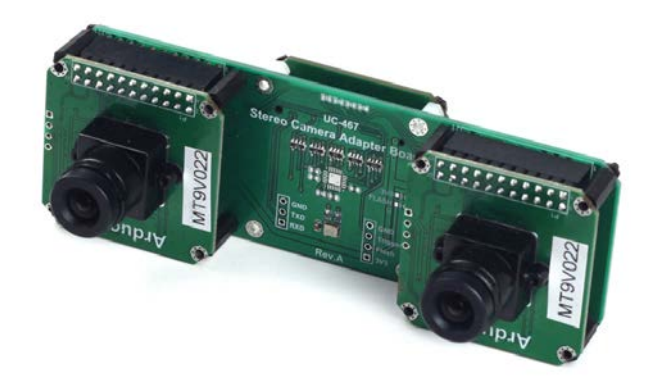

| (CONNECTOL FAIL INDINICI. FIALWIII INIJU-4302043) |                 |                       |                |                   |              |
|---------------------------------------------------|-----------------|-----------------------|----------------|-------------------|--------------|
| Pin No.                                           | <b>PIN NAME</b> | <b>TYPE</b>           | Pin No.        | <b>PIN NAME</b>   | <b>TYPE</b>  |
| 1                                                 | VCC3.3          | <b>POWER</b>          | $\overline{2}$ | VCC3.3            | <b>POWER</b> |
| 3                                                 | <b>GND</b>      | Ground                | 4              | <b>GND</b>        | Ground       |
| 5                                                 | <b>SDATA</b>    | <b>Bi-directional</b> | 6              | <b>SCL</b>        | Input        |
| $\overline{7}$                                    | Data10          | Input                 | 8              | Data12            | Input        |
| 9                                                 | Data11          | Input                 | 10             | Data13            | Input        |
| 11                                                | Data8           | Input                 | 12             | Data <sub>6</sub> | Input        |
| 13                                                | Data3           | Input                 | 14             | Data0             | Input        |
| 15                                                | <b>RST</b>      | Output                | 16             | Data4             | Input        |
| 17                                                | Data7           | Input                 | 18             | Data9             | Input        |
| 19                                                | Reserved        | <b>NC</b>             | 20             | <b>STANDBY</b>    | Output       |
| 21                                                | Reserved        | <b>NC</b>             | 22             | Reserved          | <b>NC</b>    |
| 23                                                | Data14          | Input                 | 24             | <b>HREF</b>       | Input        |
| 25                                                | Reserved        | <b>NC</b>             | 26             | <b>VSYNC</b>      | Input        |
| 27                                                | Reserved        | <b>NC</b>             | 28             | <b>GND</b>        | Ground       |
| 29                                                | <b>PCLK</b>     | Input                 | 30             | <b>GND</b>        | Ground       |
| 31                                                | Data1           | Input                 | 32             | Data <sub>5</sub> | Input        |
| 33                                                | Reserved        | <b>NC</b>             | 34             | Data15            | Input        |
| 35                                                | Data2           | Input                 | 36             | Reserved          | <b>NC</b>    |
| 37                                                | Reserved        | NC                    | 38             | Reserved          | NC           |
| 39                                                | Reserved        | <b>NC</b>             | 40             | USB_RST           | Input        |

Table 2 16-bit Camera Interface Pin Definition (Connector Part Number: Harwin M50-4302045)

# <span id="page-4-0"></span>**3 Device Driver Installation**

Please download the device driver fro[m github.](https://github.com/ArduCAM/ArduCAM_USB_Camera_Shield) The Windows device driver is located in Drivers folder like WinXP, Win7 or Win10. In each driver folder there are x64 and x86 folders for 64bit and 32bit system respectively.

When install the driver on Windows, you might need to disable the Windows driver signature by following the two video below:

[https://youtu.be/71YAIw7\\_-kg](https://youtu.be/71YAIw7_-kg)

<https://youtu.be/gOTkrFp8oM4>

Plug in the USB cable to the camera and the host PC USB port, there is notification from the lower right of the task bar. The auto installation of the driver will fail, so we have to install the USB camera driver manually.

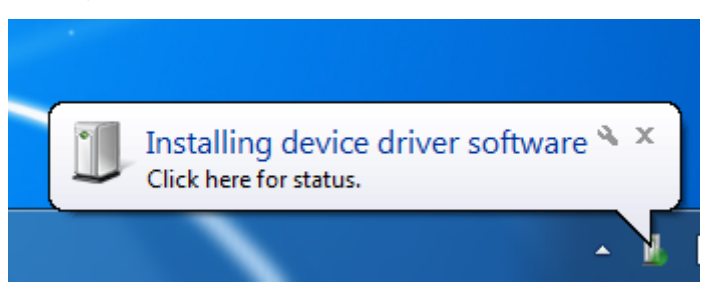

# Ardu@am

Go to Start->Settings->Control-Panel-[>Device Manager,](https://www.lifewire.com/how-to-open-device-manager-2626075) right click the unknown device and select "Update Driver Software".

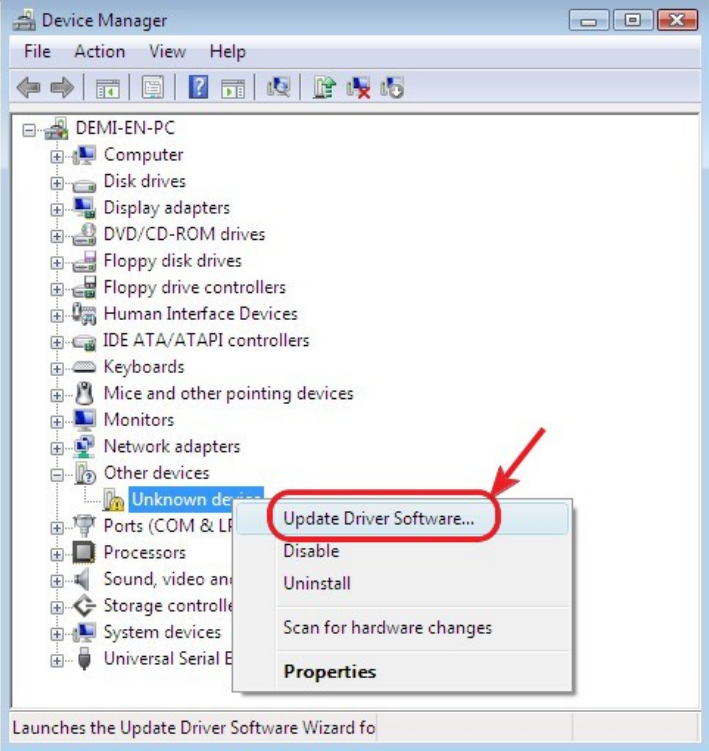

Select the "Browse my compute for driver software"

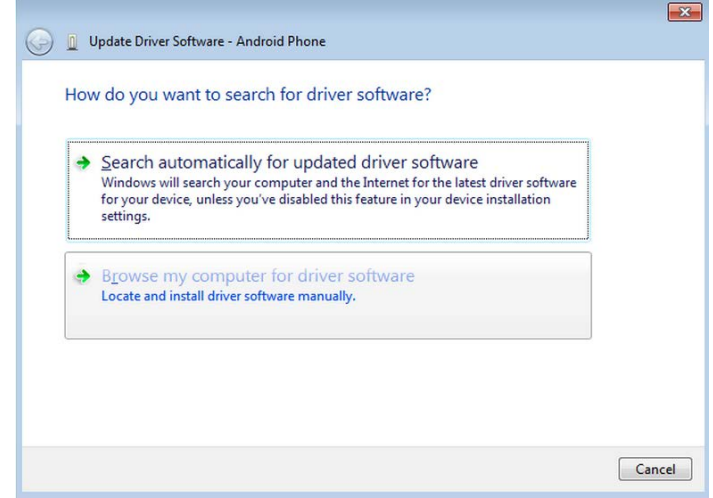

Select "Let me pick from a list of device drivers on my computer".

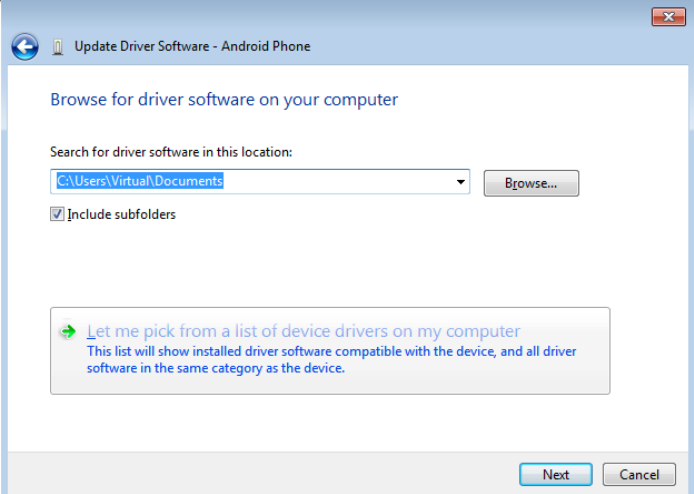

Select "Show All Devices".

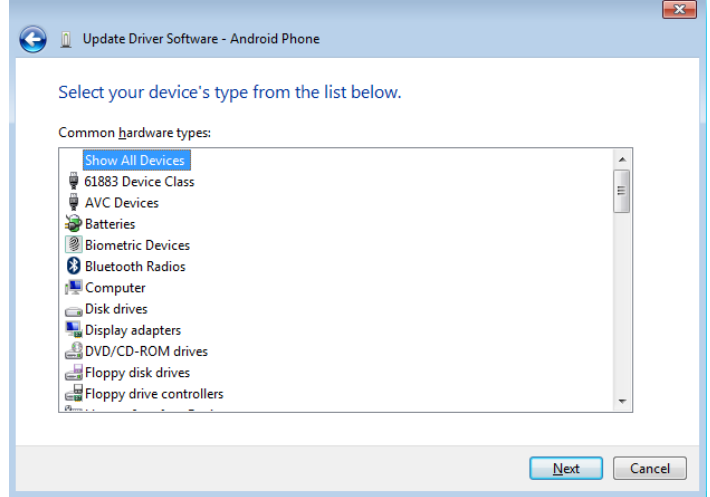

Press the "Have Disk" button.

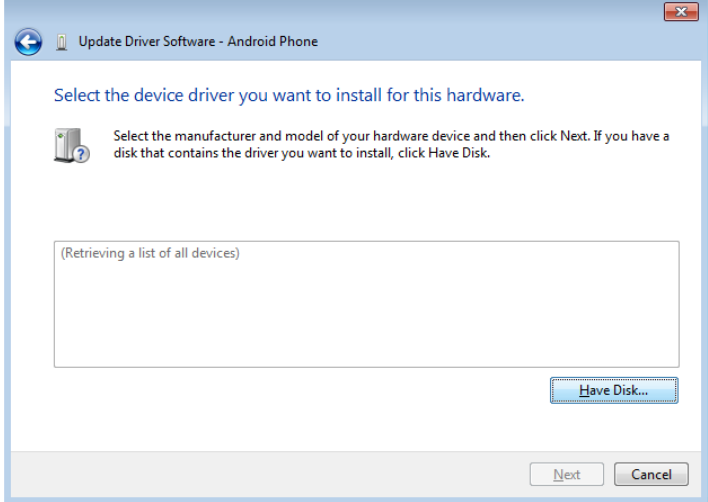

Enter the path to the ArduCAM USB3 driver, where you save the downloaded file from github.

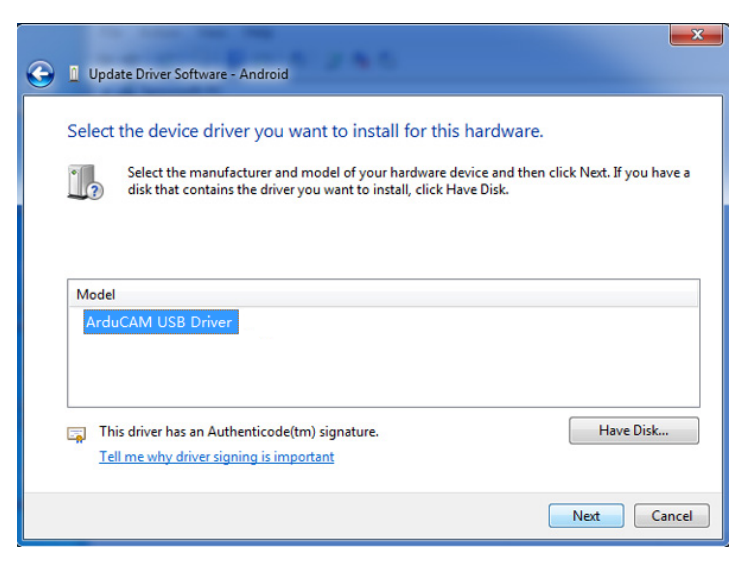

Confirm the installation of the driver by pressing "Yes".

Confirm the installation again by pressing "Install".

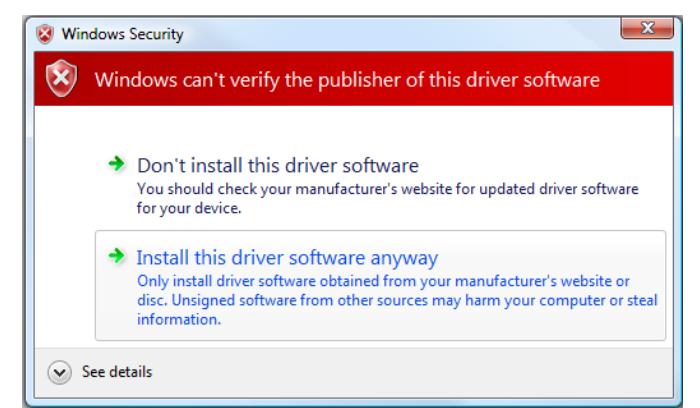

You will successfully install the driver like this.

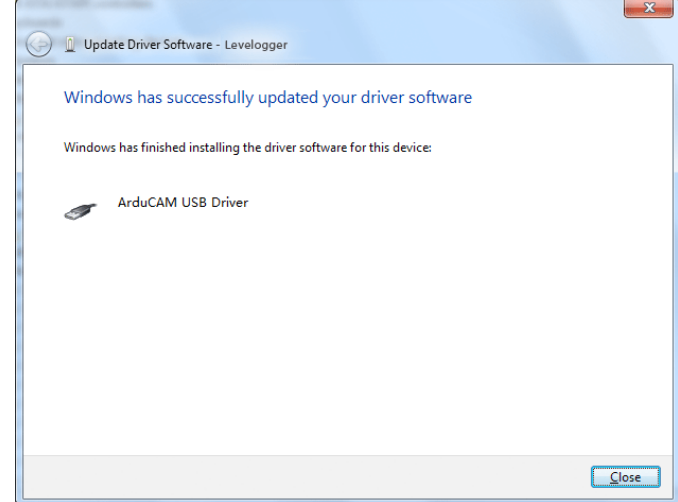

# <span id="page-7-0"></span>**4 Demo Code**

The demo code is provided in source code form to help user to understand the operation the ArduCAM USB camera and SDK library. It is created with Microsoft Visual Studio 2013 and

# Ardu@am

based on MFC frame work.

The Windows demo code is located in ../Winodws/USBTest folder and the release executable software is located in ../ Winodws/USBTest/USBTest.exe.

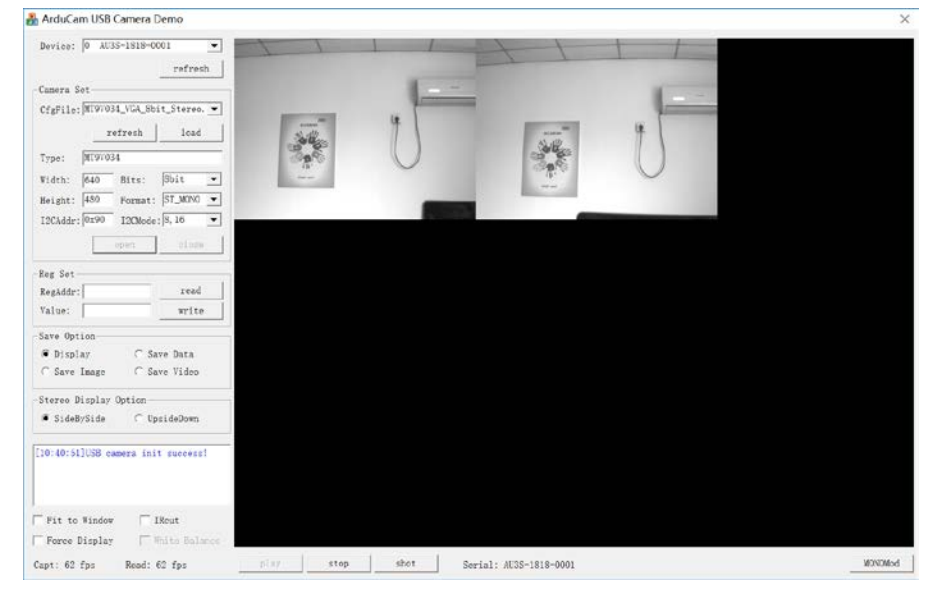

### **4.1 Scan Cameras**

<span id="page-8-0"></span>Click the scan button, the drop down list will show all supported cameras with serial number, user can select one of them to open.

# **4.2 Load the Camera Settings**

There are several preset of the camera settings in the *Config* folder, select one of the corresponding camera setting from the drop list and click load to load the setting. The camera type, width, height, bits, format, I2CAddr, I2CMode will be loaded with the correct values.

### **4.3 Open the Camera**

Click *Open* to open the camera selected from the camera drop list.

# **4.4 Play the Video**

Click the *Play* to capture and display the video in real-time.

#### **4.5 Stop the Video**

Click the *Stop* button to stop the video capture and display.

#### **4.6 Take a Snapshot**

Click the *Shot* to take BMP image to files.

### **4.7 Sensor Register Read/Write**

This is very useful to access the sensor register in order to adjust the sensor settings on the fly. For example you want to manually change the exposure settings you can input the exposure register address and value then click write, you can video how the brightness changes from the video.

### **4.8 RAW Mode Selection**

There are four combination of the RAW format **R-G**, **G-R**, **B-G**, **G-B**. It is predefined for tested camera, you can also changes the mode match your target sensor RAW display order.

# **4.9 Camera Control**

### **4.9.1 Fit to Window**

To fit the captured image to the GUI windows size. If this is unchecked, user can use mouse scroll wheel to zoom in and out the real-time video, or drag the mouse cursor to move

<span id="page-9-0"></span>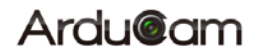

the video position.

### **4.9.2 Force Display**

Force display is useful to debug the problem by force displaying the wrong video data which is mismatch with the camera preset values.

# **4.9.3 IRcut**

It can be used to manual control extra motorized IRCUT filter for both daylight and night vision.

### **4.9.4 Frame Rate Information**

The frame rate information show the capture frame rate and GUI display frame rate. These two values might be mismatched, due to the performance of the demo GUI software and computer hardware.

### **4.10 Image Save Options**

There are several options for saving image files and format. The *Display* option doesn't save any file just real-time display the video from the camera. The *Save Data* option is used to save the continuous images in the same format as the camera output like RAW, RGB, YUV or JPEG. The Save Image option is used to save the BMP images. The *Save Video* options is used to save the AVI format video. Except the *Display* option, when checking other options, the video is not updated on the display region.

# **4.11 Stereo Display Options**

This options are only available when using stereo camera adapter board. The *SideBySide* option displays the video in left and right order. The *UpsideDown* option displays the video up and down order.

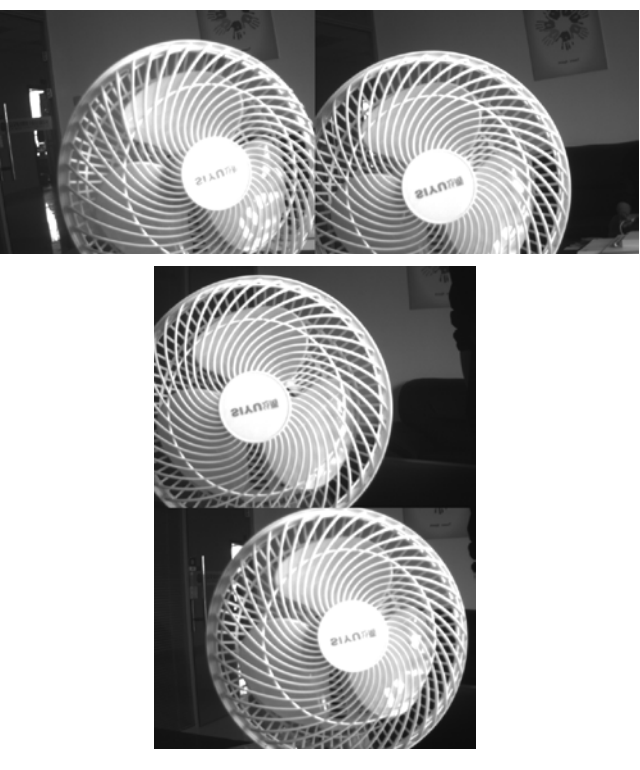